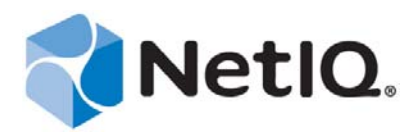

# **Contents**

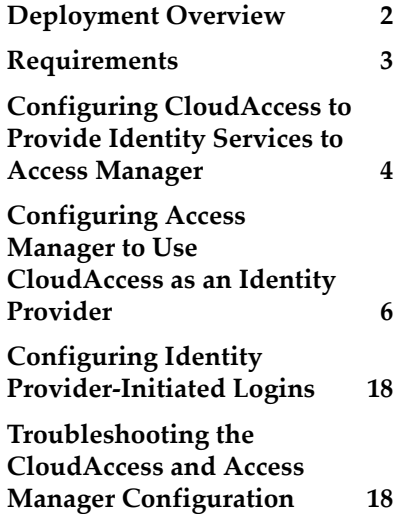

# Using NetIQ<sup>®</sup> CloudAccess as a Trusted Identity Provider for NetIQ<sup>®</sup> Access Manager

# Technical Reference

September 2014

This document provides information about integrating NetIQ CloudAccess and NetIQ Access Manager to provide cloud and mobile authentication to applications in your network. It also provides troubleshooting tips to help resolve common issues.

You can use CloudAccess to provide trusted identity services to NetIQ Access Manager. Although you install the Access Manager Identity Server as an identity provider (IdP), you can also configure it to be a service provider (SP) that consumes authentication information. CloudAccess provides federation and single sign-on services to Access Manager, but not provisioning. You can also configure CloudAccess to provide MobileAccess features for Access Manager users.

To establish a secure exchange of authentication information, you must configure a trust relationship between CloudAccess and Access Manager. Until this two-way trust is established, federation cannot occur. CloudAccess provides an Access Manager connector that uses the Security Assertion Markup Language (SAML) 2.0 protocol for federation and single sign-on services. This protocol ensures the secure exchange of authentication and attribute information about users. You must also configure Access Manager to consume the information sent by the connector.

#### **Legal Notice**

THIS DOCUMENT AND THE SOFTWARE DESCRIBED IN THIS DOCUMENT ARE FURNISHED UNDER AND ARE SUBJECT TO THE TERMS OF A LICENSE AGREEMENT OR A NON-DISCLOSURE AGREEMENT. EXCEPT AS EXPRESSLY SET FORTH IN SUCH LICENSE AGREEMENT OR NON-DISCLOSURE AGREEMENT, NETIQ CORPORATION PROVIDES THIS DOCUMENT AND THE SOFTWARE DESCRIBED IN THIS DOCUMENT "AS IS" WITHOUT WARRANTY OF ANY KIND, EITHER EXPRESS OR IMPLIED, INCLUDING, BUT NOT LIMITED TO, THE IMPLIED WARRANTIES OF MERCHANTABILITY OR FITNESS FOR A PARTICULAR PURPOSE. SOME STATES DO NOT ALLOW DISCLAIMERS OF EXPRESS OR IMPLIED WARRANTIES IN CERTAIN TRANSACTIONS; THEREFORE, THIS STATEMENT MAY NOT APPLY TO YOU.

For purposes of clarity, any module, adapter or other similar material ("Module") is licensed under the terms and conditions of the End User License Agreement for the applicable version of the NetIQ product or software to which it relates or interoperates with, and by accessing, copying or using a Module you agree to be bound by such terms. If you do not agree to the terms of the End User License Agreement you are not authorized to use, access or copy a Module and you must destroy all copies of the Module and contact NetIQ for further instructions.

This document and the software described in this document may not be lent, sold, or given away without the prior written permission of NetIQ Corporation, except as otherwise permitted by law. Except as expressly set forth in such license agreement or non-disclosure agreement, no part of this document or the software described in this document may be reproduced, stored in a retrieval system, or transmitted in any form or by any means, electronic, mechanical, or otherwise, without the prior written consent of NetIQ Corporation. Some companies, names, and data in this document are used for illustration purposes and may not represent real companies, individuals, or data.

This document could include technical inaccuracies or typographical errors. Changes are periodically made to the information herein. These changes may be incorporated in new editions of this document. NetIQ Corporation may make improvements in or changes to the software described in this document at any time.

U.S. Government Restricted Rights: If the software and documentation are being acquired by or on behalf of the U.S. Government or by a U.S. Government prime contractor or subcontractor (at any tier), in accordance with 48 C.F.R. 227.7202- 4 (for Department of Defense (DOD) acquisitions) and 48 C.F.R. 2.101 and 12.212 (for non-DOD acquisitions), the government's rights in the software and documentation, including its rights to use, modify, reproduce, release, perform, display or disclose the software or documentation, will be subject in all respects to the commercial license rights and restrictions provided in the license agreement.

#### **© 2014 NetIQ Corporation. All Rights Reserved.**

For information about NetIQ trademarks, see<https://www.netiq.com/company/legal/>.

### <span id="page-1-0"></span>**Deployment Overview**

You can use CloudAccess to provide users simple and secure single sign-on access to the internal resources you protect with Access Manager as well as to their cloud-based applications. You can configure multiple options for different levels of access to the resources.

For example, in the following deployment scenario, the Home path grants access to all Access Manager protected resources, while the Sales path restricts access to only sales-related resources. In CloudAccess you can create separate appmarks to represent those to points of access. The policy mapping for each appmark determines which roles (groups) you will allow to access the associated resources. For each appmark, you can also grant access according to the type of access the user has to the resources: desktop browsers, iOS devices, and Android devices.

After they log in to CloudAccess, the authenticated users see the appmark on their landing page for the resources they are entitled to access. The resources are available with a single click of an appmark icon. CloudAccess sends a SAML 2.0 assertion to the Access Manager Identity Server with identity information about the user. The Identity Server communicates via SSL with the Access Manager Access Gateway to allow the user to access the resources.

*Deployment of CloudAccess as an Identity Provider for Access Manager*

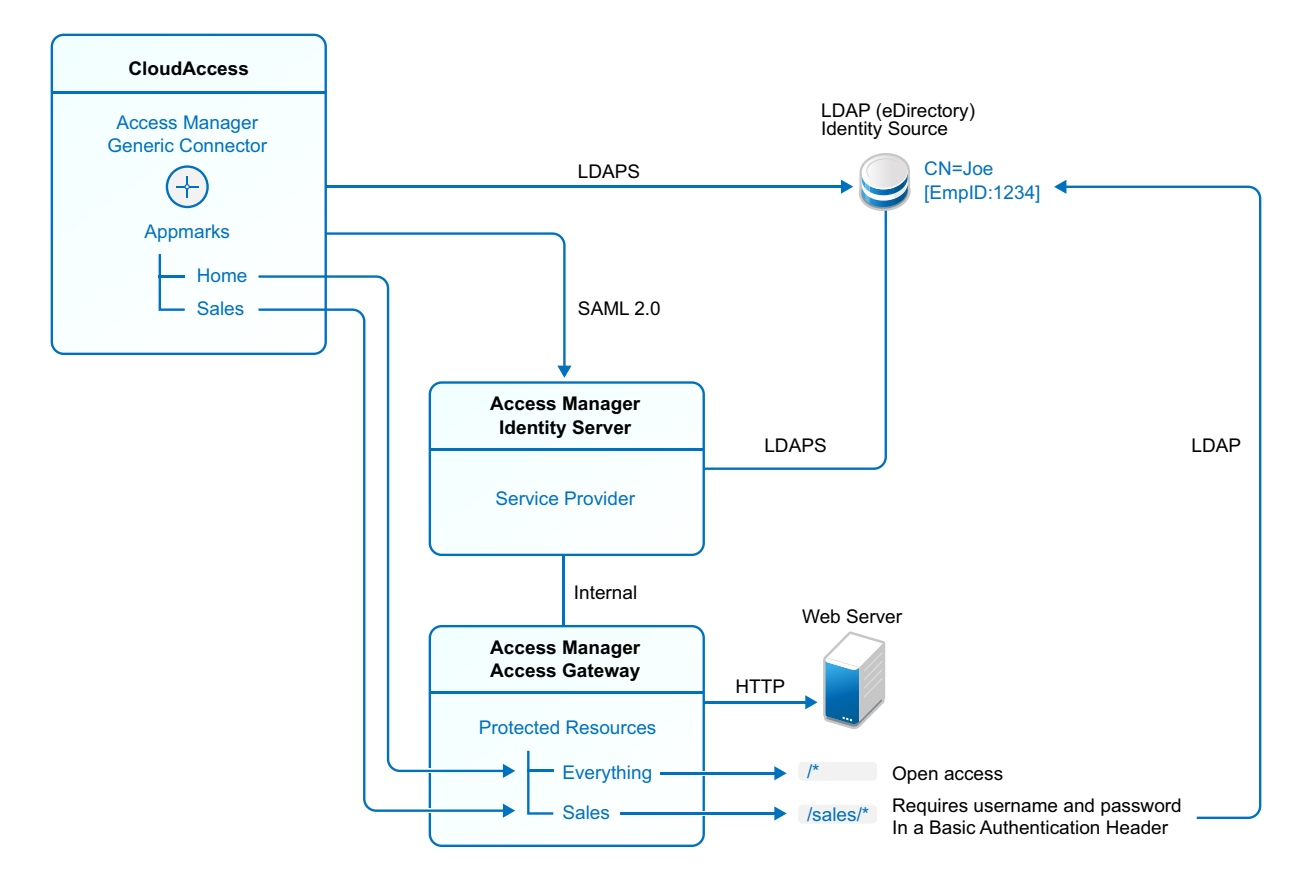

### <span id="page-2-0"></span>**Requirements**

- □ A CloudAccess 2.*x* appliance, installed and configured. MobileAccess configuration is optional, depending on your user authentication needs.
- A NetIQ Access Manager 4.0.*x* system, installed and configured.

Ensure that SSL communications are enabled for Identity Server and Access Gateway, and that both components are configured to trust the same signing certificate authority. For more information, see "[Enabling SSL Communications](https://www.netiq.com/documentation/netiqaccessmanager4/basicconfig/data/b6vcbhk.html)" in the *[NetIQ Access Manager Setup Guide](https://www.netiq.com/documentation/netiqaccessmanager4/basicconfig/data/bookinfo.html)*. You will use this signing certificate for the Access Manager connector in CloudAccess.

- $\Box$  Access Manager user accounts for each user who wants the single sign-on service.
- $\Box$  The metadata file from your Access Manager system for SAML 2.0 services:

https://<*nam\_identity\_server\_DNS\_name*>/nidp/saml2/metadata

 $\Box$  The SSL signing certificate from Access Manager.

**IMPORTANT:** The configuration in this section assumes that you have configured SSL communications for Access Manager. The SSL signing certificate does not necessarily need to come from an external certificate authority, but you must use the same certificate for the Access Manager connector in CloudAccess when you set up the federation. Each provider must trust the SSL certificate authority.

For information about configuring SSL communications for Access Manager, see "[Security and](https://www.netiq.com/documentation/netiqaccessmanager4/adminconsolehelp/data/b3trhnr.html)  [Certificate Management"](https://www.netiq.com/documentation/netiqaccessmanager4/adminconsolehelp/data/b3trhnr.html) in the *[NetIQ Access Manager Administration Console Guide](https://www.netiq.com/documentation/netiqaccessmanager4/adminconsolehelp/data/bookinfo.html)*.

SSL is used for the secure exchange of authentication information between CloudAccess and Access Manager. When you configure the Access Manager connector in CloudAccess, you must import the trusted root certificate from the Access Manager NIDP Trust Store. Failure to import the certificate causes numerous system errors.

You can download the certificate from the Trusted Roots configuration for Access Manager. Store the file in a location that you can browse to from the CloudAccess appliance.

- 1. In the Access Manager Administration Console, click **Devices > Identity Servers > ClusterName > Security > Trusted Roots**.
- 2. Click the signing certificate name.
- 3. On the Certificate Details page, select **Export Public Certificate**, then click **PEM** as the file type.

A PEM-encoded file is a Base64-encoded DER certificate that is enclosed between BEGIN CERTIFICATE and END CERTIFICATE tags.

4. Store the **PEM** file in a location that you can browse to from the CloudAccess appliance when you configure the connector for Access Manager.

You can alternatively copy the certificate information from the ds:X509Certificate field in the Access Manager metadata file. Ensure that you add -----BEGIN CERTIFICATE----- before the encoded information, and add -----END CERTIFICATE----- after the encoded information.

You must use a text editor that does not introduce hard returns or additional white space. For example, use Notepad instead of Wordpad.

 $\Box$  If you use an eDirectory identity source for Access Manager and you need to provide access to Access Gateway protected resources that require a user name and password, you must enable Universal Password in eDirectory for the Access Manager LDAP connection.

**NOTE:** Universal Password Retrieval options must be properly set in the configuration of the Universal Password policy in eDirectory, so that it allows the password to be retrieved from the Access Manager user store.

For more information, see *[Unable to retrieve Universal Password from eDirectory using](http://www.novell.com/support/kb/doc.php?id=7007114)  [PasswordFetchClass \(TID 7007114\)](http://www.novell.com/support/kb/doc.php?id=7007114)* (http://www.novell.com/support/kb/doc.php?id=7007114).

### <span id="page-3-0"></span>**Configuring CloudAccess to Provide Identity Services to Access Manager**

To provide identity services to Access Manager, CloudAccess and MobileAccess must trust Access Manager as a service provider. Establish this trust by enabling and configuring the connector for NetIQ Access Manager.

#### **To configure the connector for Access Manager:**

**1** Download the metadata file for SAML 2.0 services from your Access Manager system:

https://<*access\_manager\_identity\_server\_DNS\_name*>/nidp/saml2/metadata

You need information from this file to configure the connector for Access Manager.

**2** Log in to the Admin page:

https://*dns\_of\_appliance*/appliance/index.html

**3** Drag and drop the SAML 2.0 connector for NetIQ Access Manager from the **Applications** palette to the **Applications** pane.

The Configuration window opens automatically for the initial configuration. To view or reconfigure the settings later, click the connector icon, then click **Configure**.

**4** On the Configuration window, use information from the Access Manager metadata file to specify the following connector settings.

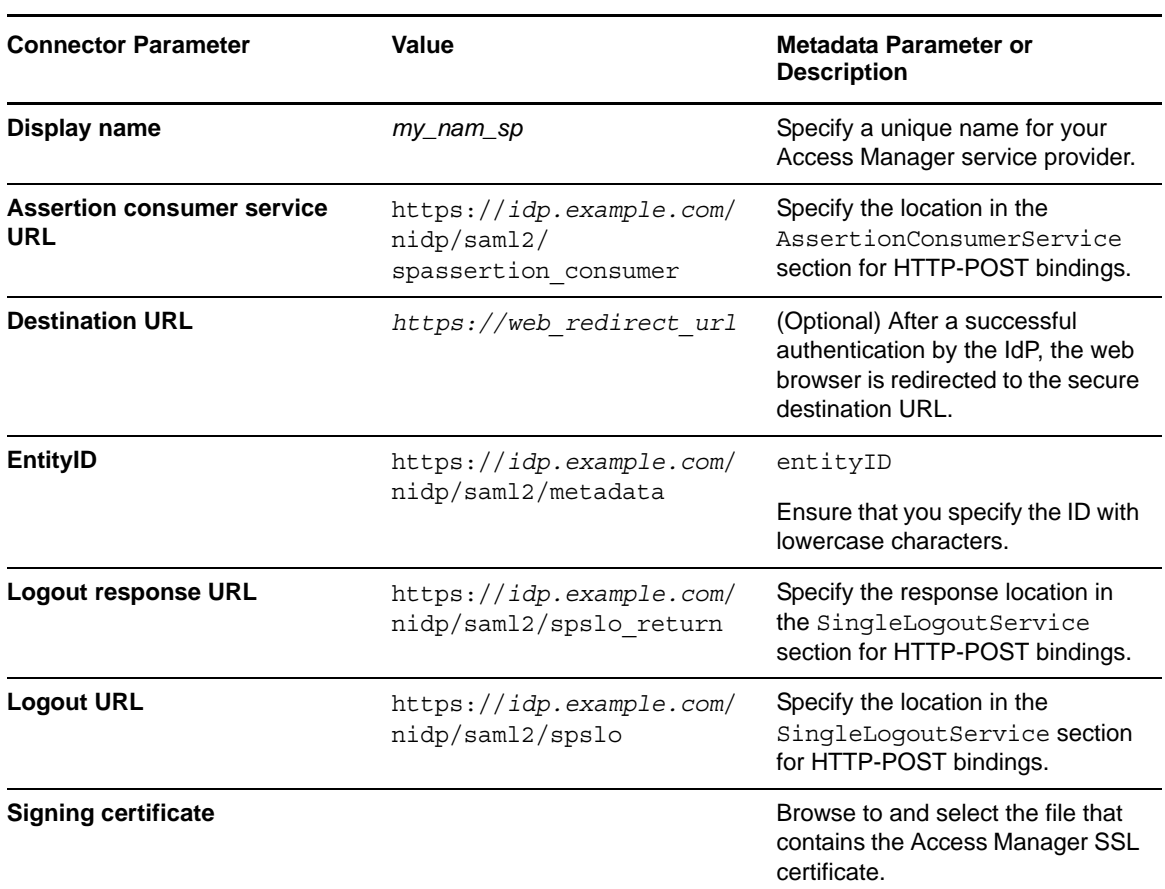

**NOTE:** The information from the Access Manager metadata file is case sensitive.

**5** In the **Assertion Attribute Mappings** section, select an attribute from the **NameID** list to use for mapping users in the federation.

Specify the LDAP attribute that contains a user's name identifier in the Access Manager user store. CloudAccess and Access Manager can use different user stores, as long as you can find an attribute that is consistent between them.

For example, select **X-Custom1**, where you have created a custom mapping of the employee ID attribute to the X-Custom1 attribute in the CloudAccess identity source.

**6** Expand **Federation Instructions**, then copy and paste the instructions into a text file to use during the Access Manager configuration.

Use a text editor that does not introduce hard returns or additional white space. For example, use Notepad instead of Wordpad.

- **7** Click **OK** to save the settings.
- **8** Click **Apply** to enable the connector.
- **9** Wait for the updates to take effect on all nodes in the cluster.
- **10** (Conditional) If Public access is disabled, perform policy mapping to specify entitlements for identity source groups.

For more information, see "[Mapping Authorizations](https://www.netiq.com/documentation/cloudaccess/pdfdoc/install_config/install_config.pdf#policymap)" in the *NetIQ® CloudAccess and MobileAccess Installation and Configuration Guide*.

**11** Continue with ["Configuring Access Manager to Use CloudAccess as an Identity Provider" on](#page-5-0)  [page 6.](#page-5-0)

### <span id="page-5-0"></span>**Configuring Access Manager to Use CloudAccess as an Identity Provider**

Use the instructions in this section to configure Access Manager to use CloudAccess or MobileAccess as a trusted external identity provider.

**IMPORTANT:** For simplicity, the instructions in this section refer to the CloudAccess appliance as the external identity provider. The configuration also applies for MobileAccess users.

- [Creating an Attribute Set to Use for the Identity Provider Attributes \(page 6\)](#page-5-1)
- [Creating an Attribute Matching Expression to Use for the Identity Provider User Identification](#page-6-0)  [\(page 7\)](#page-6-0)
- [Creating an External Identity Provider for CloudAccess \(page 8\)](#page-7-0)
- [Creating an External Authentication Contract for the Identity Provider \(page 8\)](#page-7-1)
- [Configuring a SAML 2.0 Authentication Request for the Identity Provider \(page 11\)](#page-10-0)
- [\(Conditional\) Configuring Password Retrieval \(page 13\)](#page-12-0)
- [Configuring a User Identification Method for the Identity Provider \(page 16\)](#page-15-0)
- [Configuring Attributes for the Identity Provider \(page 16\)](#page-15-1)
- [Assigning the External Authentication Contract to Protected Resources \(page 17\)](#page-16-0)

### <span id="page-5-1"></span>**Creating an Attribute Set to Use for the Identity Provider Attributes**

Access Manager uses attribute sets to provide a common naming scheme for the exchange of authentication information. Using an attribute set reduces the traffic between the identity provider and the service provider's LDAP server, because the attribute information can be gathered in one request at authentication rather than in a separate request for each attribute when a policy or protected resource needs the attribute information.

You map an LDAP attribute set in the Access Manager user store, such as givenName, to the equivalent attribute used in the authentication information. The authentication attribute name does not necessarily match the attribute name in the CloudAccess identity source or the LDAP attribute in the Access Manager user store. For example, the CloudAccess identity source might use the workforceID attribute, but call the attribute NameID in the authentication information. You want to map the latter (NameID) to the appropriate Access Manager LDAP attribute. The attribute set can then be used for policy enforcement, user identification, and data injection.

For more information, see ["Configuring Attribute Sets"](https://www.netiq.com/documentation/netiqaccessmanager4/identityserverhelp/data/createattrset.html) in the *[NetIQ Access Manager Identity Server](https://www.netiq.com/documentation/netiqaccessmanager4/identityserverhelp/data/bookinfo.html)  [Guide](https://www.netiq.com/documentation/netiqaccessmanager4/identityserverhelp/data/bookinfo.html)*.

#### **To create an attribute set in Access Manager:**

- **1** In the Access Manager Administration Console, click **Devices > Identity Server > Shared Settings > Attribute Sets > New**.
- **2** Specify a unique name for the attribute set, then click **Next**.
- **3** Click **New** to add an attribute mapping to the set.
- **4** In the **Add Attribute Mapping** window, specify the following information:

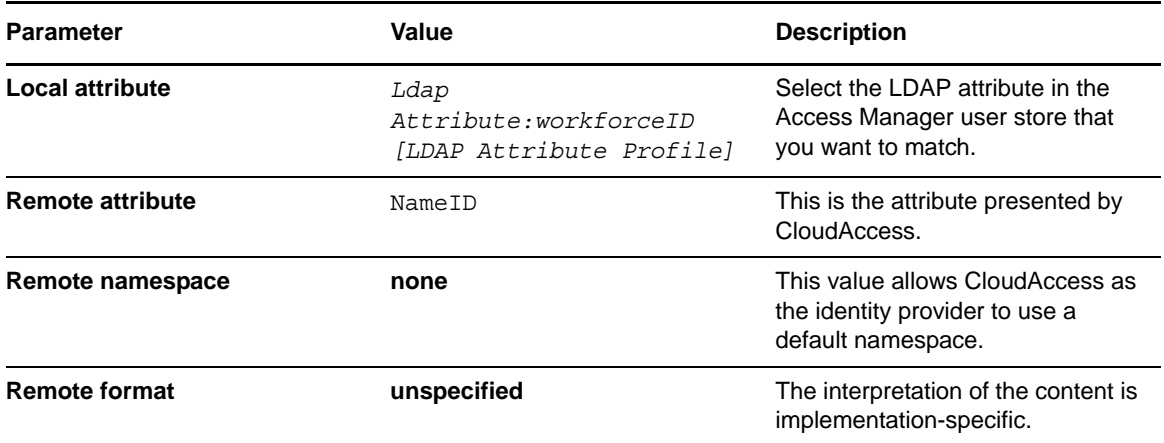

#### **5** Click **OK**.

On the Mapping page, the system displays the map settings for the remote attribute NameID.

- **6** Click **OK** to map and save the attribute set.
- **7** Continue with ["Creating an Attribute Matching Expression to Use for the Identity Provider User](#page-6-0)  [Identification" on page 7](#page-6-0).

### <span id="page-6-0"></span>**Creating an Attribute Matching Expression to Use for the Identity Provider User Identification**

When Access Manager receives an assertion from CloudAccess, it uses the attributes in the assertion to match the user to an identity in its enterprise identity store. You must know the LDAP attributes that are used to uniquely identify the users. Use the same local LDAP attribute that you specified in the attribute set, such as Ldap Attribute:workforceID.

For more information, see ["Configuring User Matching Expressions"](https://www.netiq.com/documentation/netiqaccessmanager4/identityserverhelp/data/usermatchingexp.html) in the *[NetIQ Access Manager](https://www.netiq.com/documentation/netiqaccessmanager4/identityserverhelp/data/bookinfo.html)  [Identity Server Guide](https://www.netiq.com/documentation/netiqaccessmanager4/identityserverhelp/data/bookinfo.html)*.

#### **To create an attribute matching expression in Access Manager:**

- **1** In the Access Manager Administration Console, click **Devices > Identity Servers > Shared Settings > User Matching Expressions**.
- **2** Click **New**, then specify a unique name for the attribute matching expression.
- **3** Under **User Matching Expression**, click **New Logic Group**.
- **4** Under the new group, click the **Add Attributes** icon (plus sign), select the LDAP attribute to add to the logic group, then click **OK**.

Use the same local LDAP attribute that you specified in the attribute set, such as Ldap Attribute:workforceID.

**5** Accept the default **Type** setting.

For CloudAccess, there is only one group and one attribute, so the Type setting has no impact.

The **Type** specifies the AND or OR boolean condition for matching that applies between groups used in a user-matching expression. Attributes within a group are always the opposite of the **Type** condition. For example, if the **Type** is AND, the attributes within the group are matched as OR conditions.

- **6** Click **OK** to save the attribute expression.
- **7** Continue with ["Creating an External Identity Provider for CloudAccess" on page 8.](#page-7-0)

### <span id="page-7-0"></span>**Creating an External Identity Provider for CloudAccess**

CloudAccess acts as an external identity provider to Access Manager. You must establish a trust between them so that two user accounts can be associated with each other without the sites exchanging user data.

For more information, see ["Creating a Trusted Service Provider for SAML 2.0](https://www.netiq.com/documentation/netiqaccessmanager4/identityserverhelp/data/libertyproviderslist.html#createidp)" in the *[NetIQ Access](https://www.netiq.com/documentation/netiqaccessmanager4/identityserverhelp/data/bookinfo.html)  [Manager Identity Server Guide](https://www.netiq.com/documentation/netiqaccessmanager4/identityserverhelp/data/bookinfo.html)*.

#### **To create a new identity provider that represents CloudAccess:**

- **1** In the Access Manager Administration Console, click **Devices** > **Identity Servers** > **[ClusterName] > SAML 2.0**.
- **2** On the Trusted Providers page, click **New**, then click **Identity Provider**.
- **3** Specify a unique name to use for the identity provider that represents CloudAccess.
- **4** In the **Source** list, select one of the following methods to specify the Source to use for metadata about the CloudAccess appliance:
	- **Metadata Text:** Open the metadata file in a web browser, copy the entry for Access Manager, then paste the information in the **Metadata Text** field. The URL is

https://*appliance*:443/osp/a/t1/auth/saml2/metadata

**Metadata URL:** Specify the metadata URL. The URL is

https://*appliance*:443/osp/a/t1/auth/saml2/metadata

**Metadata Repositories:** Select the repository name from the **Repository** field.

You can use this option only if you created a metadata repository in **Shared Settings** for the CloudAccess metadata. For more information, see ["Metadata Repositories](https://www.netiq.com/documentation/netiqaccessmanager4/identityserverhelp/data/metadatarepositories.html)" in the *[NetIQ](https://www.netiq.com/documentation/netiqaccessmanager4/identityserverhelp/data/bookinfo.html)  [Access Manager Identity Server Guide](https://www.netiq.com/documentation/netiqaccessmanager4/identityserverhelp/data/bookinfo.html)*.

**5** Review the entities that were imported for SAML 2.0 from the CloudAccess metadata file.

Typically, the entities are Unspecified Federation and Post binding. No contracts and attributes are set at this time.

- **6** On the Metadata page, review the signing certificate by expanding **KeyInfo > X509Data > X509Certificate**.
- **7** Click **Finish** to save the new provider.

The system displays the trusted provider on the SAML 2.0 page.

- **8** Click **OK**.
- **9** Update the Access Manager Identity Server.
- **10** Continue with ["Creating an External Authentication Contract for the Identity Provider" on](#page-7-1)  [page 8.](#page-7-1)

### <span id="page-7-1"></span>**Creating an External Authentication Contract for the Identity Provider**

Access Manager uses an authentication contract to define how authentication occurs. The contract defines a string that the identity provider uses to match an incoming authentication request from Access Manager. You can assign a contract to one or more resources.

An external authentication contract allows you to use CloudAccess as the primary authentication method for a resource. The contract can allow users to authenticate only through CloudAccess, or to alternatively authenticate through local contracts of equal or higher authentication levels.

**IMPORTANT:** If the protected resources are authenticated primarily by a local contract, but might alternatively be authenticated by CloudAccess, you can modify the local contract you want to use to allow it to be satisfiable by an external provider.

For more information, see "[Configuring Authentication Contracts"](https://www.netiq.com/documentation/netiqaccessmanager4/identityserverhelp/data/localcontract.html) in the *[NetIQ Access Manager Identity](https://www.netiq.com/documentation/netiqaccessmanager4/identityserverhelp/data/bookinfo.html)  [Server Guide](https://www.netiq.com/documentation/netiqaccessmanager4/identityserverhelp/data/bookinfo.html)*.

#### **To define an authentication contract for the identity provider that represents CloudAccess:**

- **1** In the Access Manager Administration Console, click **Devices > Identity Servers > Edit > Local > Contracts**.
- **2** Click **New**.
- **3** On the Configuration page, define an external authentication contract that matches the authentication type that the CloudAccess appliance requires.

For example, specify the following fields to create a contract named NCA-External:

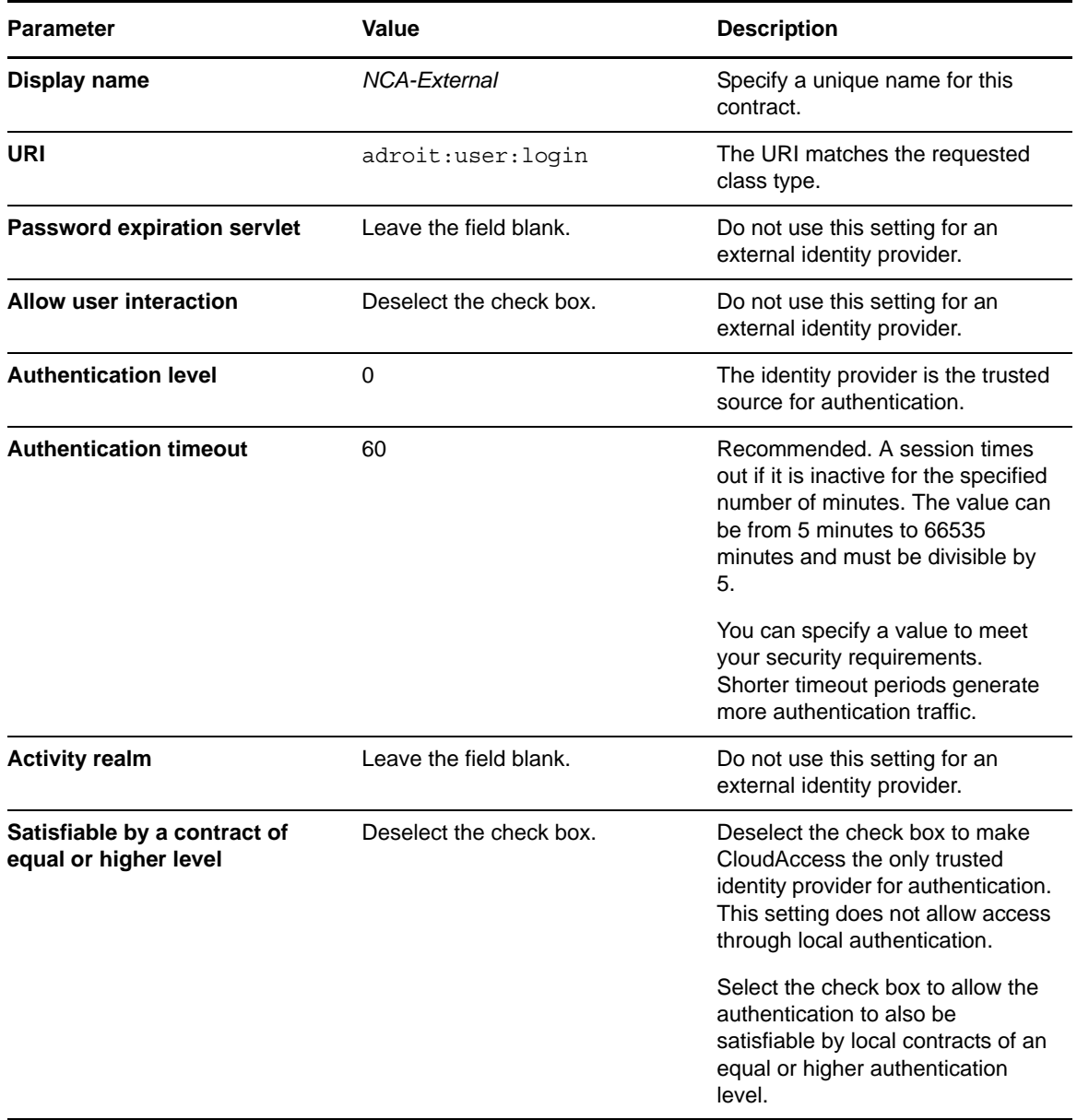

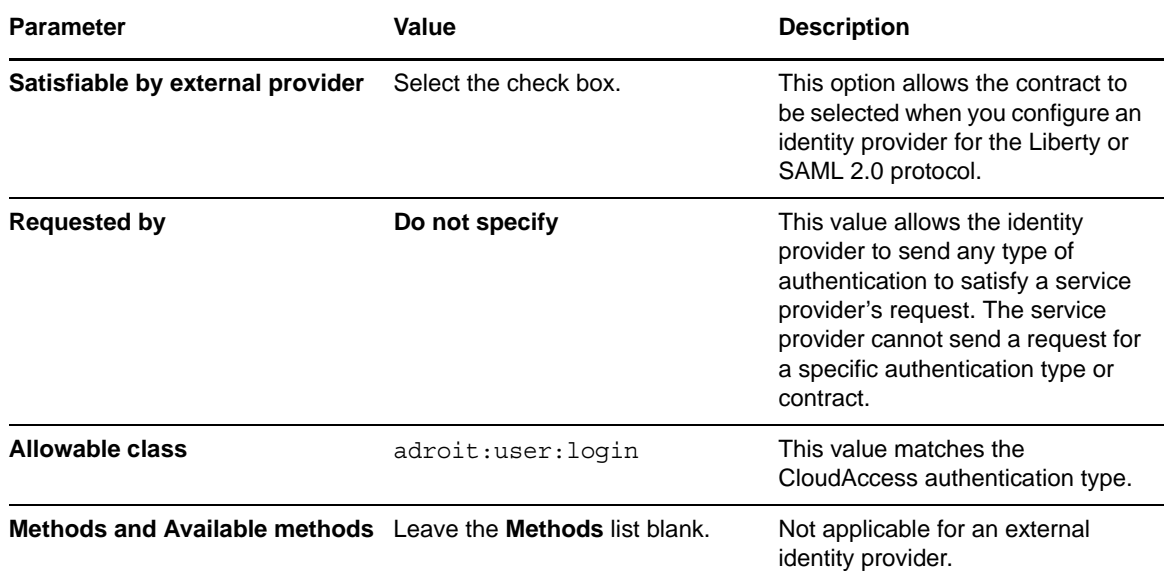

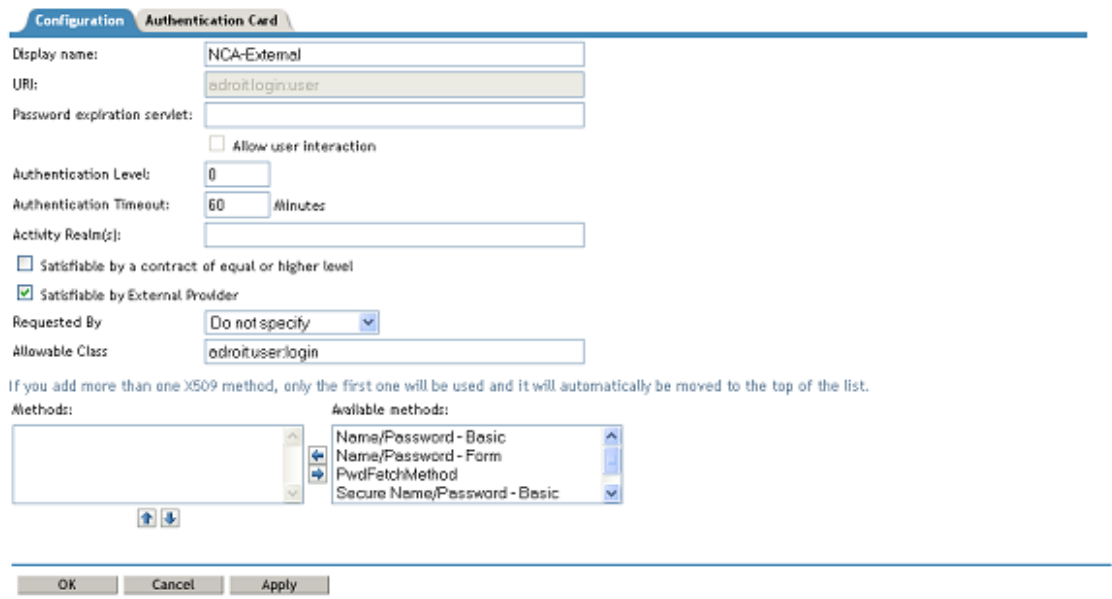

- **4** Click **Next**.
- **5** On the **Authentication Card** tab, configure an authentication card for the contract:

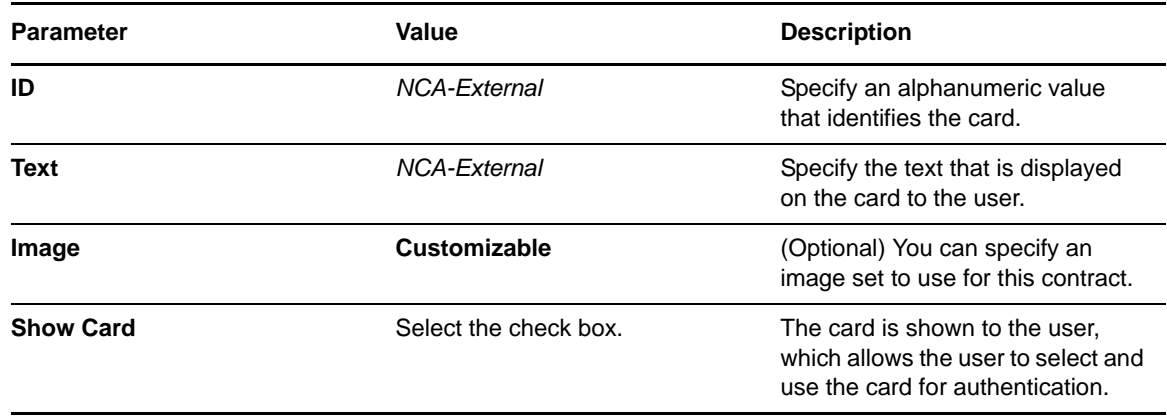

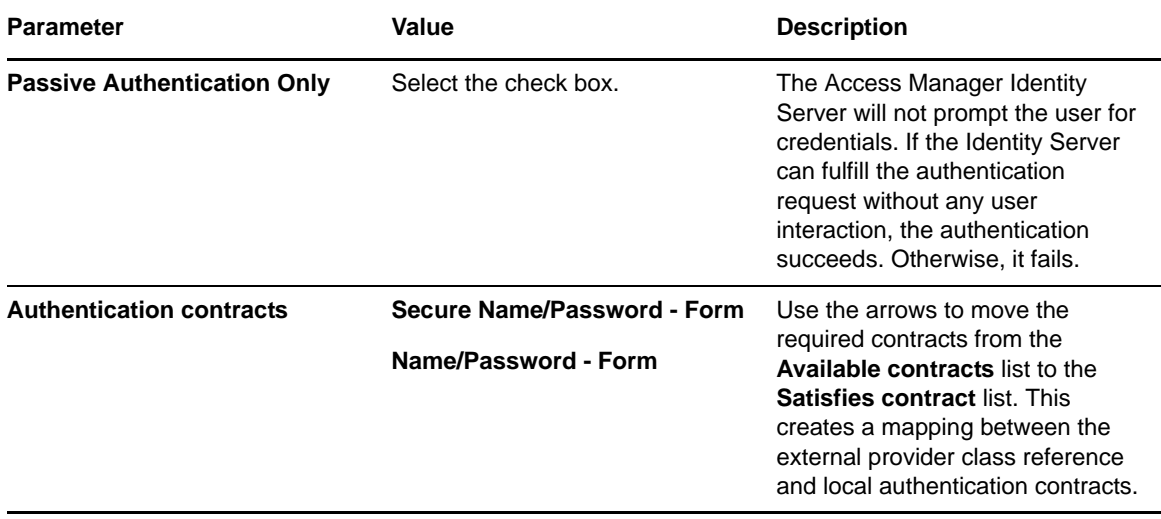

- **6** Click **OK** to save the contract.
- **7** Update the Access Manager Identity Server:
	- **7a** Click **Devices**, then click your Identity Server.
	- **7b** Click **Update All**, then click **OK**.
	- **7c** Wait for Access Manager to process the new configuration.
- **8** Continue with ["Configuring a SAML 2.0 Authentication Request for the Identity Provider" on](#page-10-0)  [page 11.](#page-10-0)

### <span id="page-10-0"></span>**Configuring a SAML 2.0 Authentication Request for the Identity Provider**

Access Manager uses an authentication request to define the federation method and the authentication contract to use for an external identity provider. This relationship between the identity provider and service provider enables single sign-on and single log-out. To enable the authentication process for CloudAccess, you must create an authentication request that uses the external authentication contract that you created for it. The authentication type in the contract must match the string that the service provider sends in an authentication request.

For more information, see ["Configuring an Authentication Request for an Identity Provider](https://www.netiq.com/documentation/netiqaccessmanager4/identityserverhelp/data/bm9y1rw.html)" in the *[NetIQ Access Manager Identity Server Guide](https://www.netiq.com/documentation/netiqaccessmanager4/identityserverhelp/data/bookinfo.html)*.

**To define a SAML 2.0 authentication request for the identity provider that represents CloudAccess:**

- **1** In the Access Manager Administration Console, click **Devices > Identity Servers > Edit > SAML 2.0 > [Identity Provider] > Authentication Card** > **Authentication Request.**
- **2** On the Authentication Request page, modify the authentication request card for the CloudAccess appliance.

For example, specify the following fields to use a contract named NCA-External:

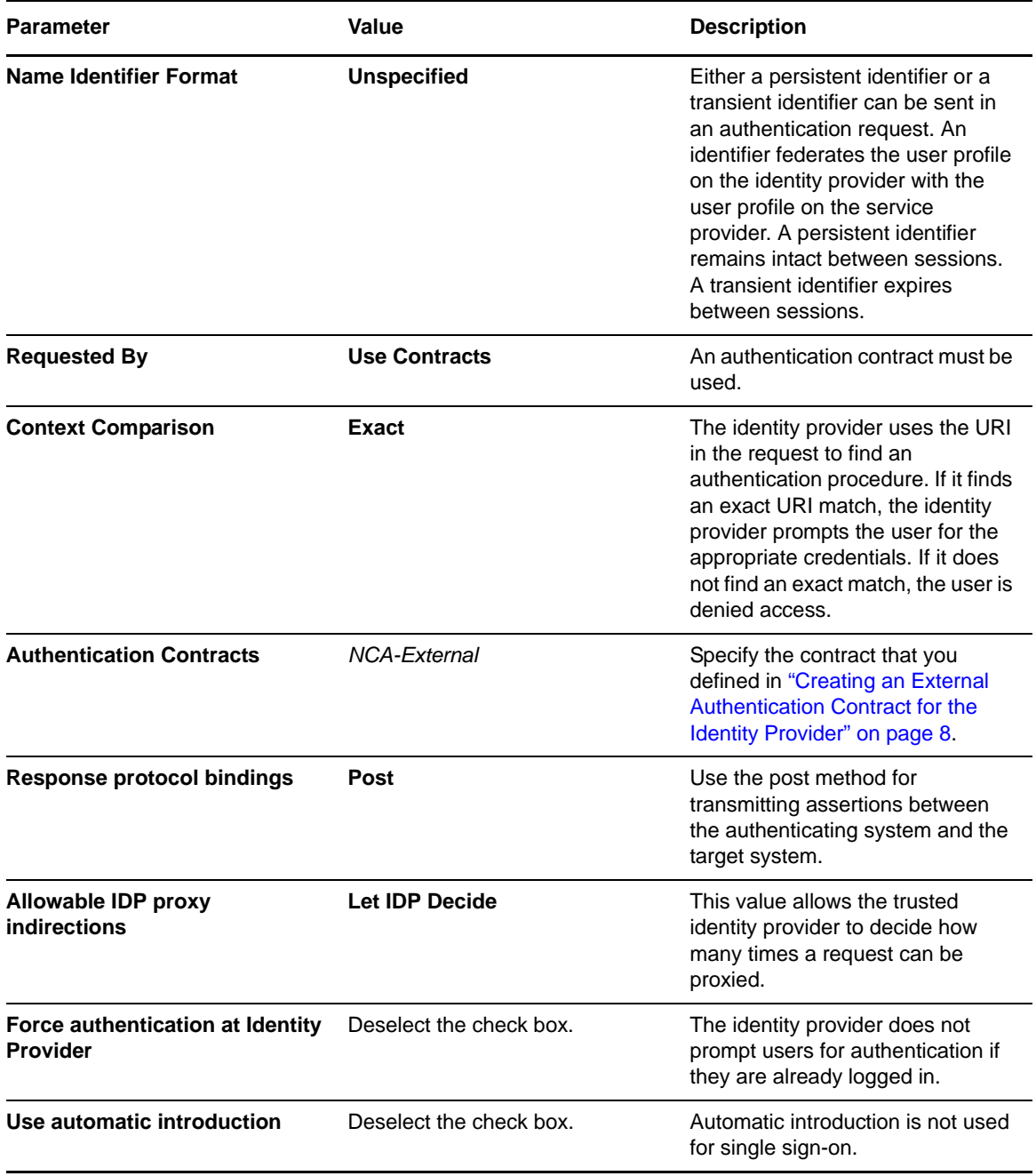

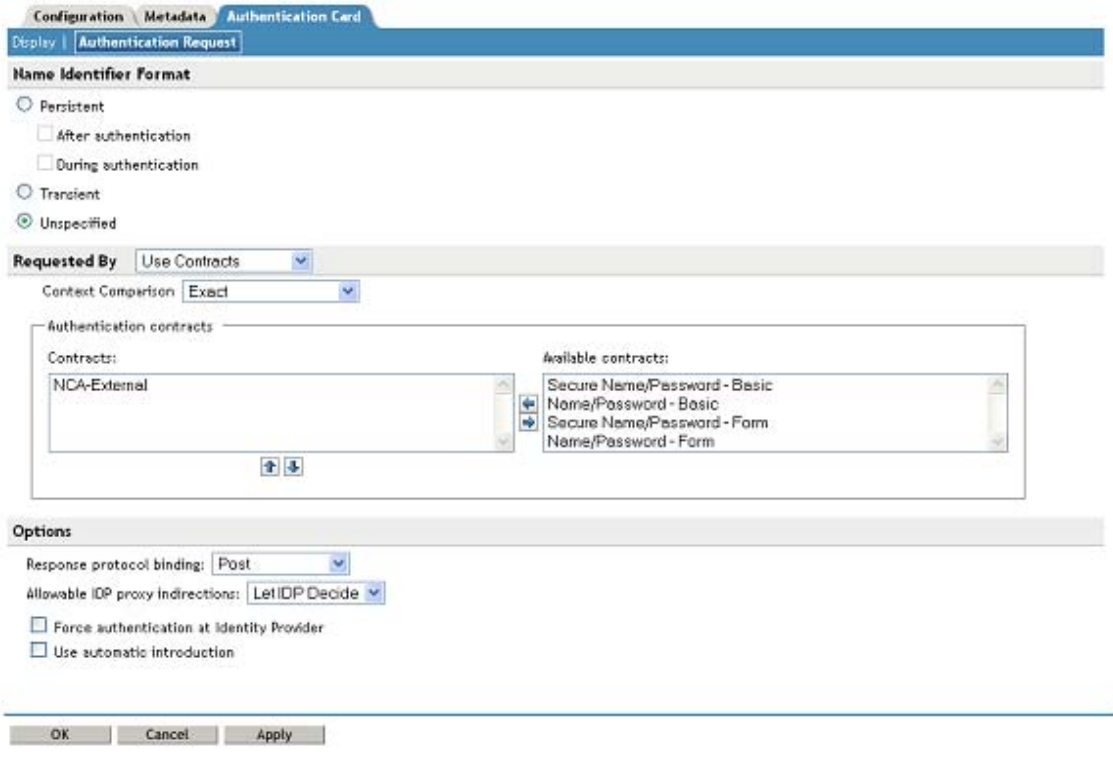

- **3** Click **OK** twice.
- **4** Update the Access Manager Identity Server.
- **5** If you have Access Gateway protected resources that require a password and you do not have a password retrieval method defined for Access Manager, continue with ["\(Conditional\) Configuring](#page-12-0)  [Password Retrieval" on page 13](#page-12-0). Otherwise, continue with ["Configuring a User Identification](#page-15-0)  [Method for the Identity Provider" on page 16](#page-15-0).

### <span id="page-12-0"></span>**(Conditional) Configuring Password Retrieval**

The identity provider contract for CloudAccess does not use a user name and password for the credentials. To allow single sign-on to Access Gateway protected resources that require a user's name and password, you must configure the PasswordFetchClass to retrieve them. You create the class, then create a password retrieval authentication method from the class.

**NOTE:** MobileAccess cannot send a user's password for a proxy application to the back-end web service. However, the password-retrieval method specifies a static string that is accepted for all users.

The service provider executes the password retrieval after the identity provider completes the remote authentication and federation. It stores the user name and password with the LDAP credentials, then allows the additional user-specific attributes to be injected in SAML assertions for authentication sent to and consumed by the Access Gateway that protects the back-end resources. This advanced authentication enables users to access the back-end protected resources.

**IMPORTANT:** The PasswordFetchClass works only with eDirectory user stores where Universal Password is enabled.

For more information, see ["Configuring Password Retrieval"](https://www.netiq.com/documentation/netiqaccessmanager4/identityserverhelp/data/pwdfetchproperties.html) in the *[NetIQ Access Manager Identity Server](https://www.netiq.com/documentation/netiqaccessmanager4/identityserverhelp/data/bookinfo.html)  [Guide](https://www.netiq.com/documentation/netiqaccessmanager4/identityserverhelp/data/bookinfo.html)*.

#### **To configure password retrieval:**

- **1** Create a password fetch class in Access Manager:
	- **1a** In the Access Manager Administration Console, click **Devices** > **Identity Servers** > **Edit** > **Local** > **Classes**.
	- **1b** Click **New**.
	- **1c** On the General page, configure the following settings:

<span id="page-13-0"></span>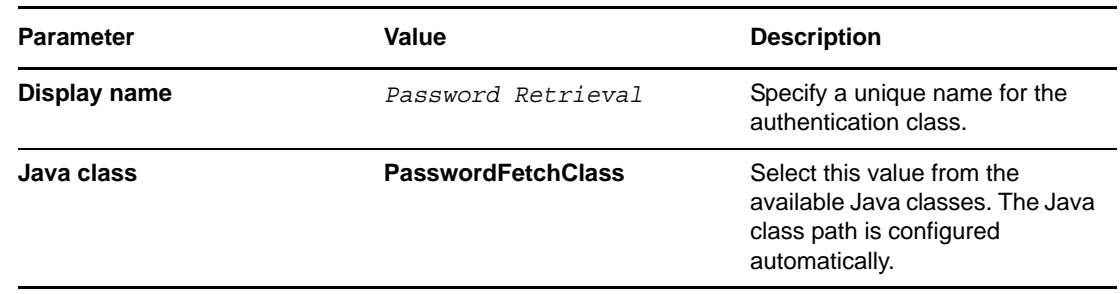

- **1d** Click **Next**.
- **1e** On the **Properties** tab, configure the following **General** settings and **Userstore Lookup** settings:

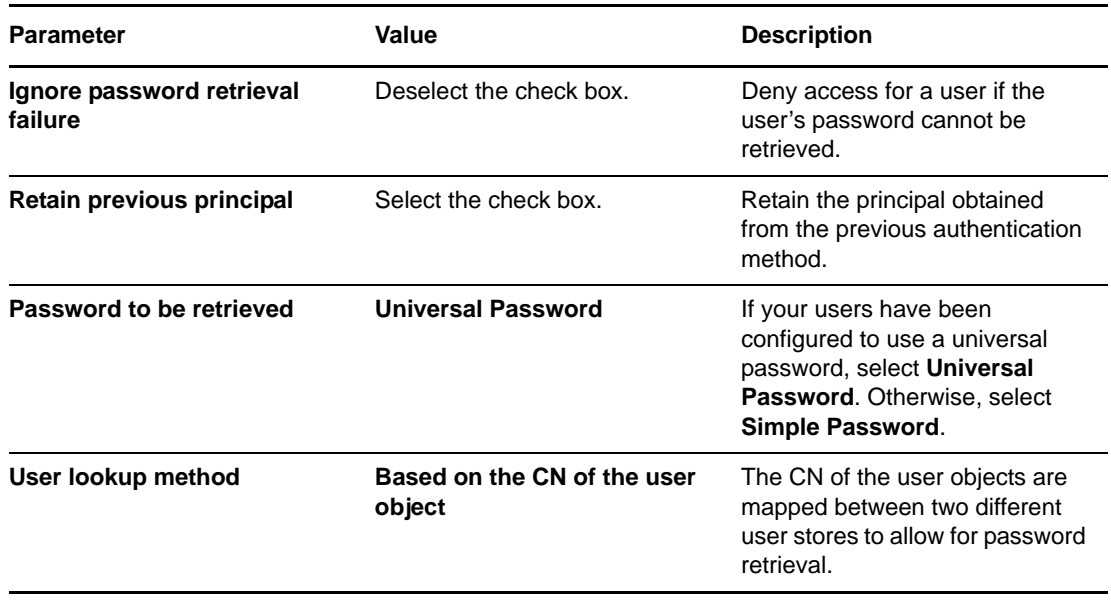

**1f** Click **OK**.

- **2** Create a method for the password fetch class:
	- **2a** In the Access Manager Administration Console, click **Devices > Identity Servers > Edit > Local > Methods.**

**2b** Click **New**.

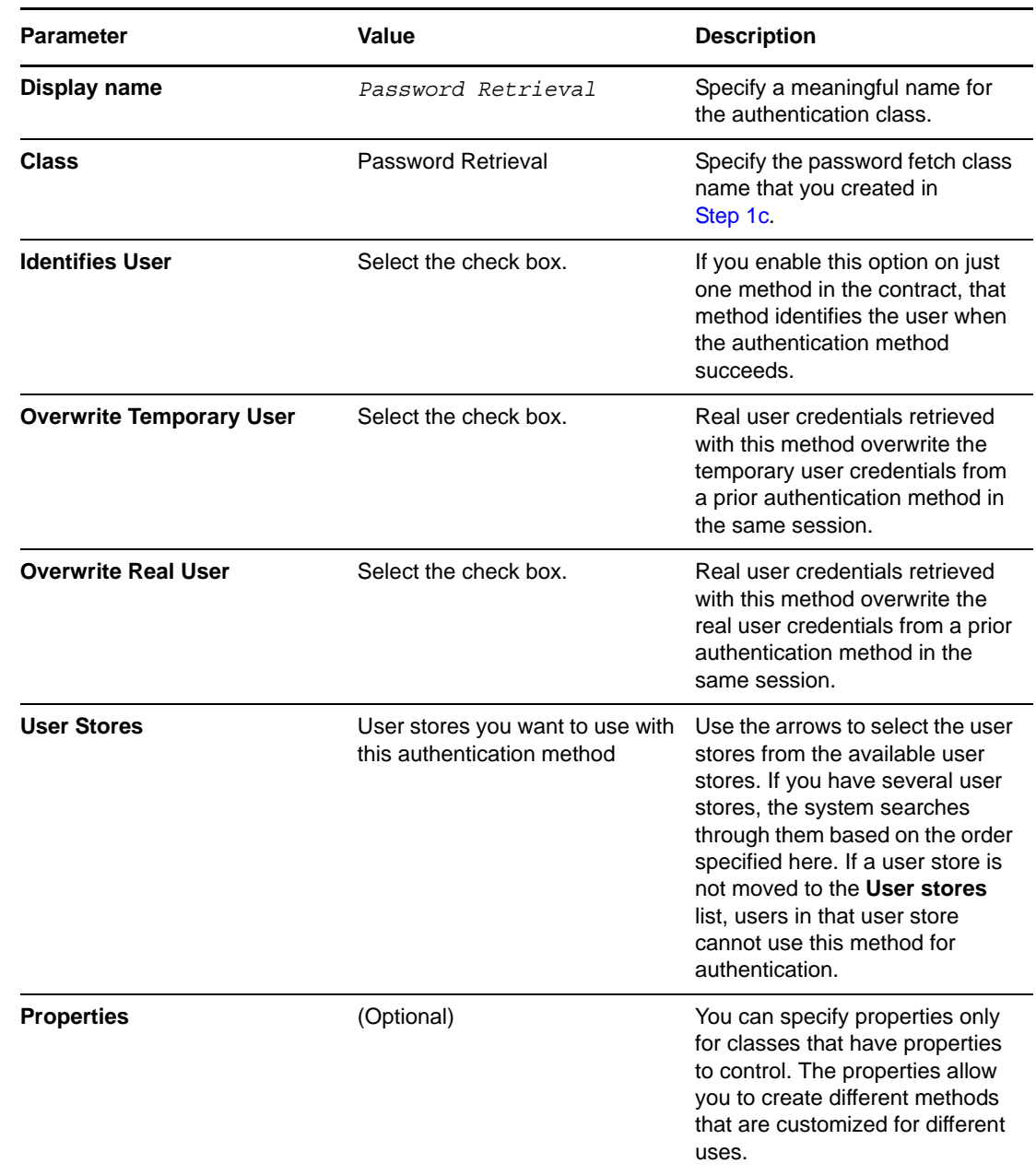

**2c** Configure the following settings for the new authentication method:

#### **2d** Click **Finish**.

**3** Click **Apply**.

**4** Update the Access Manager Identity Server.

**5** Continue with ["Configuring a User Identification Method for the Identity Provider" on page 16](#page-15-0).

### <span id="page-15-0"></span>**Configuring a User Identification Method for the Identity Provider**

During the authentication, CloudAccess matches the user with an account in the Access Manager user store. The matching process allows CloudAccess to retrieve information about the user, such as the name, email, roles, and so on. You must specify the user identification method that is used to match the user account at the identity provider (CloudAccess) with a user account at the service provider (Access Manager).

For more information, see ["Selecting a User Identification Method for Liberty or SAML 2.0](https://www.netiq.com/documentation/netiqaccessmanager4/identityserverhelp/data/bmmudo8.html#userident)" in the *[NetIQ Access Manager Identity Server Guide](https://www.netiq.com/documentation/netiqaccessmanager4/identityserverhelp/data/bookinfo.html)*.

**To configure the user identification method for the identity provider that represents CloudAccess:**

- **1** In the Access Manager Administration Console, click **Devices > Identity Servers > Edit > SAML 2.0 > [Identity Provider]** > **User Identification**.
- **2** Click the **Edit** icon next to **Attribute Matching Settings**, select the attribute expression you defined in ["Creating an Attribute Matching Expression to Use for the Identity Provider User](#page-6-0)  [Identification" on page 7](#page-6-0), then click **OK**.
- **3** (Optional) If you have protected resources that require a user's name and password, configure a password retrieval method for the identity provider.

In the **Post Authentication methods** pane, use the arrow keys to move the **Password Retrieval** method from the **Available Methods** list to the **Selected Methods** list.

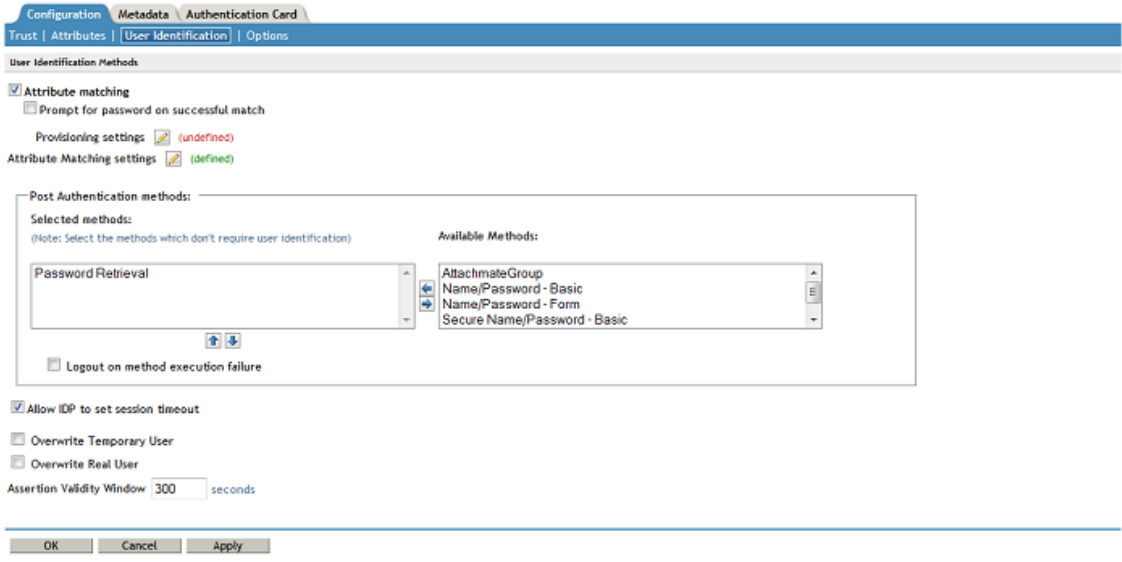

- **4** Select **Allow IDP to set session timeout**.
- **5** Click **OK** twice.
- **6** Update the Access Manager Identity Server.
- **7** Continue with ["Configuring Attributes for the Identity Provider" on page 16.](#page-15-1)

### <span id="page-15-1"></span>**Configuring Attributes for the Identity Provider**

You must specify the attributes that CloudAccess can use to match the user to an account in the Access Manager user store. An authentication request and response contain these attributes.

For more information, see ["Configuring the Attributes Obtained at Authentication"](https://www.netiq.com/documentation/netiqaccessmanager4/identityserverhelp/data/bmmsues.html#idpattrs) in the *[NetIQ Access](https://www.netiq.com/documentation/netiqaccessmanager4/identityserverhelp/data/bookinfo.html)  [Manager Identity Server Guide](https://www.netiq.com/documentation/netiqaccessmanager4/identityserverhelp/data/bookinfo.html)*.

#### **To configure attributes for the identity provider that represents CloudAccess:**

- **1** In the Access Manager Administration Console, click **Devices > Identity Servers > Edit > SAML 2.0 > [Identity Provider] > Attributes**.
- **2** Select the attribute set that you created in ["Creating an Attribute Set to Use for the Identity](#page-5-1)  [Provider Attributes" on page 6](#page-5-1).
- **3** Select attributes from the **Available** list, and move them to the left side of the page.

The attributes that you move to the left side of the page are the attributes you want to use for user matching.

- **4** Click **OK** twice.
- **5** Update the Access Manager Identity Server.
- **6** Continue with ["Assigning the External Authentication Contract to Protected Resources" on](#page-16-0)  [page 17.](#page-16-0)

### <span id="page-16-0"></span>**Assigning the External Authentication Contract to Protected Resources**

You can use CloudAccess as the identity provider for back-end resources protected by Access Gateway. To do this, use the external authentication contract that you created for CloudAccess as the definition of how users authenticate to the protected resources.

For more information about configuring Access Gateway to protect resources, see ["Configuring](https://www.netiq.com/documentation/netiqaccessmanager4/accessgatewayhelp/data/prlist.html)  [Protected Resources](https://www.netiq.com/documentation/netiqaccessmanager4/accessgatewayhelp/data/prlist.html)" in the *[NetIQ Access Manager Access Gateway Guide](https://www.netiq.com/documentation/netiqaccessmanager4/accessgatewayhelp/data/bookinfo.html)*.

#### **To assign the contract for the trusted identity provider to a protected resource:**

**1** Before you begin, ensure that you have configured a trusted relationship between the Access Manager Identity Server and the Access Gateway.

This allows the authentication contracts that you created on the Identity Server to be available to Access Gateway.

For information about setting up these Access Manager components to trust the Access Manager certificate authority, see "[Using Access Manager Certificates](https://www.netiq.com/documentation/netiqaccessmanager4/basicconfig/data/bfgfinm.html)" in the *[NetIQ Access Manager Setup](https://www.netiq.com/documentation/netiqaccessmanager4/basicconfig/data/bookinfo.html)  [Guide](https://www.netiq.com/documentation/netiqaccessmanager4/basicconfig/data/bookinfo.html)*.

- **2** In the Access Manager Administration Console, click **Devices** > **Access Gateways** > **Edit** > **[Reverse Proxy Name]** > **[Proxy Service Name]** > **Protected Resources**.
- **3** Select the **Resource View** of the Protected Resource list.
- **4** On the Resource View page, select the name of an existing protected resource, or click **New** and specify the display name for a new protected resource.
- **5** Configure the resource to use the external authentication contract that you created in "Creating an [External Authentication Contract for the Identity Provider" on page 8](#page-7-1).

If no contracts are available, you have not configured a trusted relationship between the Access Gateway and the Identity Server.

- **6** Click **OK** to save the changes.
- **7** On the Protected Resources page, select the Resource View.
- **8** In the **Protected Resource** list, locate the resource you created, then ensure that it is enabled (displays a green check mark icon in the **Enabled** column).
- **9** Update the Access Gateway to apply the changes.
- **10** Continue with ["Configuring Identity Provider-Initiated Logins" on page 18](#page-17-0).

## <span id="page-17-0"></span>**Configuring Identity Provider-Initiated Logins**

You must complete some additional configuration steps to enable users to log in to the web service while also authenticating to the identity source. A login initiated by the identity provider allows users to start the login process at the CloudAccess appliance. This includes login using MobileAccess if it is enabled and configured on the appliance.

1. The user accesses the IdP-initiated login URL you provide.

https://*appliance\_DNS*/

- 2. The landing page displays different appmarks for each application configured to work with the appliance.
- 3. The user clicks the appmark to access the web service.
- 4. CloudAccess redirects the login to the web service.
- 5. The user is authenticated to both the identity source and the web service at this point.

You must provide a link to the IdP-initiated login URL for users to access.

https://*appliance\_DNS*/

You can also copy the auto-generated URL on each icon to provide as a link for the user.

### <span id="page-17-1"></span>**Troubleshooting the CloudAccess and Access Manager Configuration**

- [Cannot Log In to CloudAccess or Cannot Access the Access Manager Appmark \(page 18\)](#page-17-2)
- [MobileAccess Authentication Fails Across Multiple Tabs in the Same Browser \(page 18\)](#page-17-3)
- [Password Retrieval Redirects the User to /nidp/app Instead of the Intended Protected Resource](#page-18-0)  [\(page 19\)](#page-18-0)

### <span id="page-17-2"></span>**Cannot Log In to CloudAccess or Cannot Access the Access Manager Appmark**

If you configured your system correctly, you should be able to test the federation by logging into CloudAccess from your desktop and selecting the Access Manager appmark. If you cannot access the protected resource, check for these common configuration problems:

- Missing or incorrect certificate in IdP trust store
- Contract is not satisfiable by an external identity provider
- Incorrect attribute mapping

You can also use the SAML tracer Firefox extension and the IdP logs to identify other issues.

### <span id="page-17-3"></span>**MobileAccess Authentication Fails Across Multiple Tabs in the Same Browser**

When you log in to MobileAccess and try to access a NetiQ Access Manager resource, you get this error:

Error: An Identity Provider response was received that failed to authenticate this session. (300101013 A08BEB1E8489644E)

When you are logged in to MobileAccess and go to the Access Manager login page in the same web browser, Access Manager does not recognize you as already logged in.

For troubleshooting information, see *[Troubleshooting cheat sheet - how to troubleshoot Access Manager 3.2](http://www.novell.com/support/kb/doc.php?id=7014298)  [SAML issues \(Technical Information Document 7014298\)](http://www.novell.com/support/kb/doc.php?id=7014298)* (http://www.novell.com/support/kb/ doc.php?id=7014298).

### <span id="page-18-0"></span>**Password Retrieval Redirects the User to /nidp/app Instead of the Intended Protected Resource**

When password retrieval is used to access a protected resource, Access Manager redirects the user to the ../nidp/app and not to the Access Gateway protected resource that was originally defined in the target URL.

A workaround is available. Contact Technical Support if this is an issue in your deployment. A fix will be available in NetIQ Access Manager 4.0 SP1.